# DATENBLATT

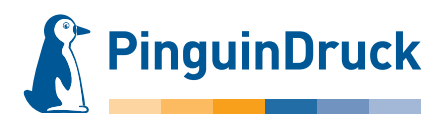

## Anlegen von partiellem 3D-Lack

## Allgemein

3D-Lack ist farblos. Er kann in der Gestaltung gezielt als Hochglanzveredelung auf einzelnen Objekten sowie als zusätzlicher Schutz der Papieroberfläche eingesetzt werden.

Die Druckfarben bekommen durch den Lack mehr Brillanz und wirken etwas kräftiger.

Optisch kann dadurch ein Farbunterschied zwischen lackierten und unlackierten Flächen von bis zu 10 % entstehen. Die Farben erscheinen dadurch etwas dunkler als in den Farbwerten definiert.

Beim 3D-Lack wird durch die Schichtdicke eine Relief-Wirkung erzielt.

Für feine und filigrane Formen ist dieses Verfahren eher ungeeignet.

Bei Strichstärken unter 2 pt (0,7 mm) ist der durchgehende Lackauftrag nicht mehr gewährleistet, Linien oder Schriften können dann leider wegbrechen. Aussparungen in den Lackflächen sollten nicht kleiner als 2 pt (0,7 mm) sein. Feinere Elemente können zulaufen und sind dann kaum oder gar nicht mehr sichtbar.

Bitte beachten Sie bei der Gestaltung auch, dass sich produktionsbedingt kleine Passertoleranzen von bis zu 0,5 mm nicht vermeiden lassen.

Der Lack muss mit 100 % Farbdeckung angelegt werden. Verläufe sind mit 3D-Lack **nicht** darstellbar.

Bei der Verarbeitung der Druckdaten wird der Lack **automatisch auf Überdrucken** gesetzt. Sollen unter den Lackflächen Objekte liegen, müssen diese zusätzlich unter dem Lack angelegt werden und sollten auch entsprechend farbig gefüllt sein.

Bei z. B. weißen Objekten auf farbigem Grund darf der Lack nicht auf Aussparen gesetzt werden. Es muss unter dem Lack tatsächlich ein Objekt angelegt sein, welches die Farbe "weiß" zugewiesen bekommt.

Verwenden Sie für die Erstellung von Druckdaten mit 3D-Lack bitte ausschließlich Programme, in denen das Anlegen von Vollton- bzw. Schmuckfarben möglich ist (z. B. Adobe InDesign, Illustrator, Photoshop).

#### Bitte beachten!

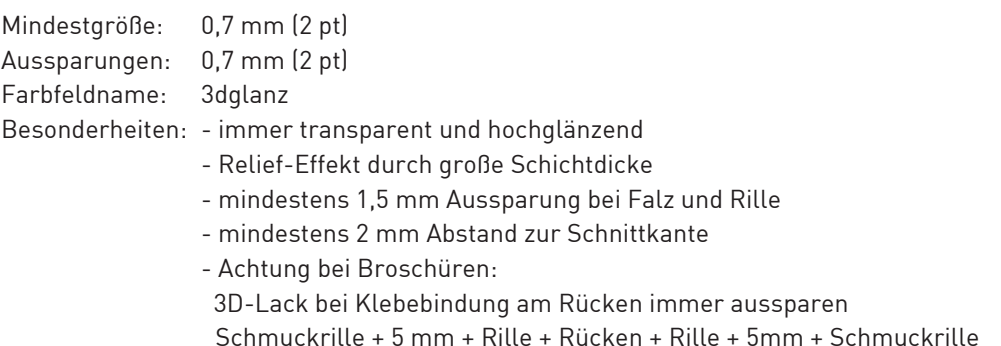

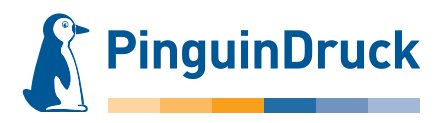

## Anlegen von partiellem 3D-Lack am Beispiel von Adobe Illustrator

- 1. Gestalten Sie Ihre Datei so, wie Sie es wünschen.
- 2. Definieren Sie ein neues Farbfeld für den partiellen 3D-Lack. Farbfeldname: 3dglanz Farbart: Volltonfarbe Farbmodus: CMYK Magenta: 100 %
- 3. Weisen Sie allen Elementen, die lackiert werden sollen, die Farbe "3dglanz" zu. Verwenden Sie für die Lackobjekte keine Effekte, Transparenzen oder Verläufe! Der Lack muss mit 100 % Farbauftrag definiert sein.
- 4. Alle Objekte, denen Sie die Volltonfarbe "3dglanz" zugewiesen haben, müssen auf Überdrucken gesetzt werden. In InDesign und Illustrator ist diese Option im Menü  $\rightarrow$  Fenster  $\rightarrow$  Attribute zu finden.

#### Bitte beachten Sie:

Der Lack wird während der Produktion bei uns automatisch auf Überdrucken gesetzt. Flächen, die nur durch Aussparen von Lackobjekten erzeugt wurden, werden dann nicht gedruckt!

- 5. Aktivieren Sie unter dem Menüpunkt Ansicht die Überdruckenvorschau. Alle Lackobjekte werden dann als farbiger Film auf dem Motiv dargestellt. Die Farbe dient ausschließlich der Visualisierung im Layout. Auf dem fertigen Produkt ist der Lack farblos.
- 6. Bei der PDF-Erstellung in den Farbeinstellungen die Farbe nicht ändern (Ausgabe  $\rightarrow$  Farbkonvertierung  $\rightarrow$  keine Umwandlung). Der Lack ist dann im fertigen PDF als zusätzliche Farbe vorhanden. In der Separations-/Ausgabevorschau in Acrobat können Sie durch An- und Ausschalten der Farbkanäle genau kontrollieren, ob der Lack allen Objekten richtig zugewiesen wurde.

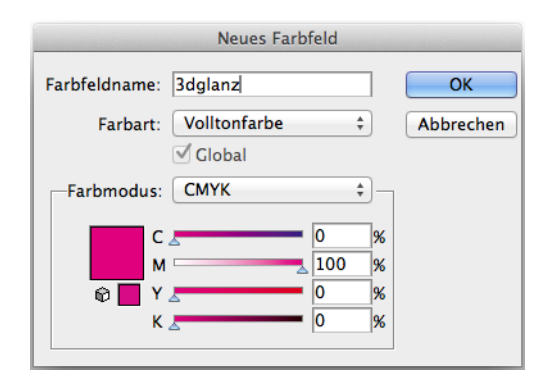

Farbfeld für Lack definieren

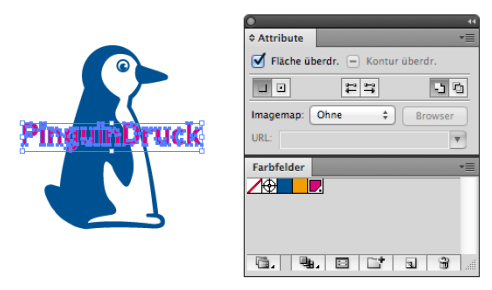

auf Überdrucken setzen

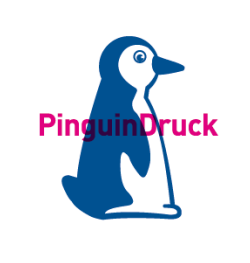

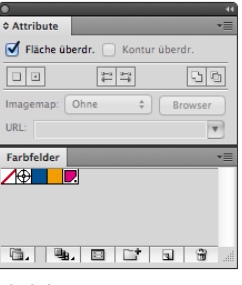

Überdruckenvorschau aktivieren

#### Kontrolle im fertigen PDF:

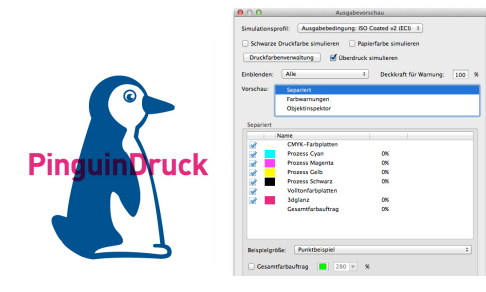

CMYK und Lack mit Überdruckenvorschau

Nur CMYK-Ansicht, Lack ist ausgeblendet

Nur Lack, CMYK ist ausgeblendet

**PinguinDruck** 

Sollten Sie noch Fragen haben, stehen wir Ihnen gern persönlich von 9:00-20:00 Uhr zur Verfügung! Service-Telefon: 030 / 44 32 40-50 oder kontaktieren Sie uns per E-Mail: webshop@pinguindruck.de

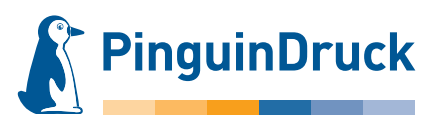

## Anlegen von partiellem 3D-Lack am Beispiel von Adobe Photoshop

- 1. Im Menü  $\rightarrow$  Fenster  $\rightarrow$  Kanäle einen neuen Vollton-/Schmuckfarbkanal definieren. Farbfeldname: 3dglanz Magenta: 100 % Stärke: 0 % (in älteren Versionen als Solidität bezeichnet)
- 2. Erstellen Sie nun eine Auswahl der Elemente und Flächen, die lackiert werden sollen. Klicken Sie dann in den Lackkanal. Achten Sie darauf, dass wirklich nur der Lackkanal ausgewählt ist.
- 3. Unter dem Menü  $\rightarrow$  Bearbeiten  $\rightarrow$  Fläche füllen werden die ausgewählten Flächen mit 100 % Schwarz gefüllt. Die Flächen erscheinen jetzt entsprechend magentafarben auf dem Motiv. Die Farbe dient ausschließlich der Visualisierung in der Datei. Der Lack ist auf dem fertigen Produkt farblos!
- 4. Für die Weiterverwendung in Layout- oder Grafikprogrammen können Sie nun ein EPS-Bild als Photoshop DCS 2.0 abspeichern. Sie können das Bild dann beliebig in Ihrem Layout platzieren.

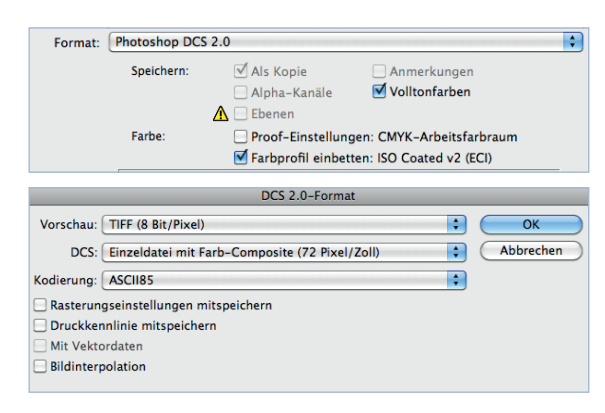

Oder Sie erzeugen direkt ein druckfähiges PDF. Beachten Sie, dass der Haken bei Volltonfarben gesetzt ist. Ebenen dürfen nicht gespeichert werden. In den PDF-Einstellungen sollte unter dem Menü → Ausgabe "keine Farbkonvertierung" ausgewählt sein!

### Überprüfen Sie Ihr PDF in Acrobat!

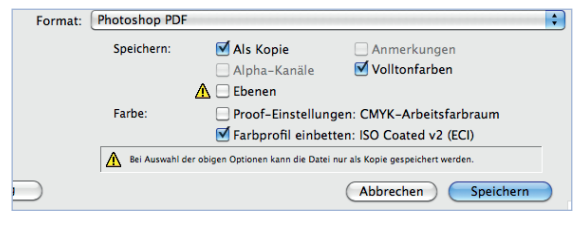

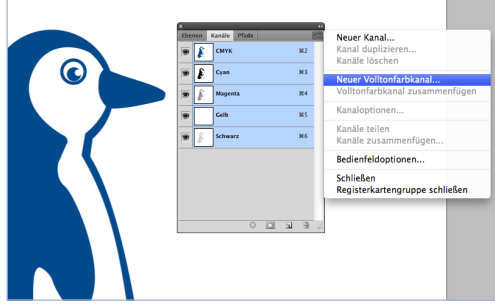

Neuer Volltonfarbkanal

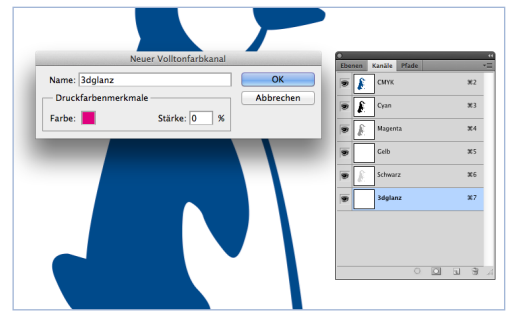

Eigenschaften Volltonfarbkanal

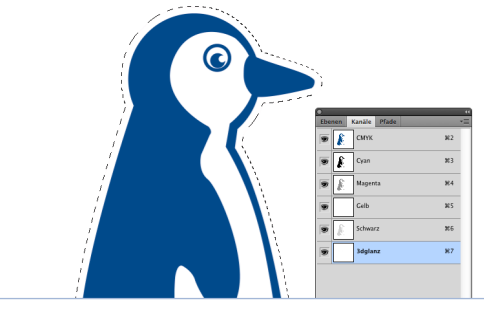

Auswahl erstellen

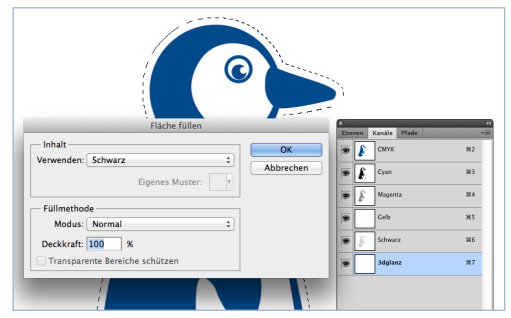

Fläche füllen

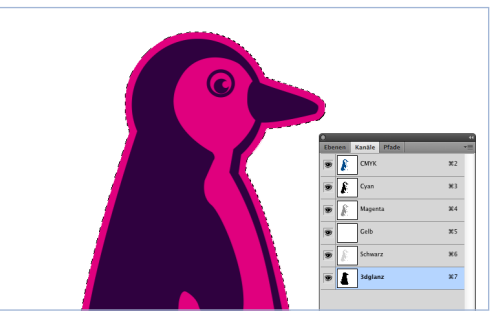

Eingefärbte Fläche

Sollten Sie noch Fragen haben, stehen wir Ihnen gern persönlich von 9:00-20:00 Uhr zur Verfügung! Service-Telefon: 030 / 44 32 40-50 oder kontaktieren Sie uns per E-Mail: webshop@pinguindruck.de